### **何處可以找到所需的㈾料**

### **㆗文使用手冊**

描述如何安裝及使用掃瞄器,包含了基本掃瞄的操作。同時也說 明如何安裝及使用 EPSON 掃瞄器軟體。

#### *線上谁階使用説明*

提供掃瞄的基本功能及 EPSON TWAIN 和其他 EPSON 掃瞄器工具 軟體的詳細說明。同時也包括『 ◇開始』鍵及選購品的使用,還 有如何校正系統、維護及解決問題的小秘訣、技術規格及客戶服 務中心的資料。詳細的資料,請參考 EPSON 技術支援網站中的 Perfection 1640SU / Perfection 1640SU Photo / Perfection 1640SU Office 線上淮階使用設明。

### **關於 EPSON 掃瞄器軟體的㈾料 ( 線㆖輔助說明 )**

提供關於 EPSON TWAIN 的詳細資料。您也可以由 〝EPSON Scanner<sup>"</sup> 資料夾中,或 "EPSON TWAIN"對話框中的『Help / **說明**』鍵來使用線㆖輔助說明。

### **關於其他軟體的資料**

請參考個別的文件資料。

# **EPSON**

## **EPSON PERFECTION. 1640SU EPSON PERFECTION. 1640SU PHOTO EPSON PERFECTION** 1640SU OFFICE

### 彩色影像掃瞄器

All rights reserved. No part of this publication may be reproduced, stored in a retrieval system, or transmitted in any form or by any means, electronic, mechanical, photocopying, recording, or otherwise, without the prior written permission of SEIKO EPSON CORPORATION. No patent liability is assumed with respect to the use of the information contained herein. Neither is any liability assumed for damages resulting from the use of the information contained herein.

Neither SEIKO EPSON CORPORATION nor its affiliates shall be liable to the purchaser of this product or third parties for damages, losses, costs, or expenses incurred by purchaser or third parties as a result of: accident, misuse, or abuse of this product or unauthorized modifications, repairs, or alterations to this product.

SEIKO EPSON CORPORATION and its affiliates shall not be liable against any damages or problems arising from the use of any options or any consumable products other than those designated as Original EPSON Products or EPSON Approved Products by SEIKO EPSON CORPORATION.

EPSON is a registered trademark of SEIKO EPSON CORPORATION.

IBM and PS/2 are registered trademarks of International Business Machines Corporation. Apple, Macintosh, Mac, iMac, and Power Macintosh are registered trademarks of Apple Computer, Inc.

Microsoft and Windows are registered trademarks of Microsoft Corporation in the United States of America and other countries.

Adobe, PhotoDeluxe and Acrobat Reader are registered trademarks of Adobe Systems Incorporated.

General Notice: Other product names used herein are for identification purposes only and may be trademarks of their respective companies.

Copyright © 2000 by SEIKO EPSON CORPORATION, Nagano, Japan.

Printed on Recycled Paper.

本手冊的內容若有變更,恕不另行涌知。

目錄

### 安全説明

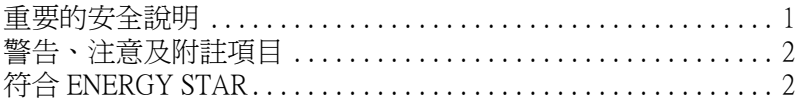

### 第1章 掃瞄器的安裝

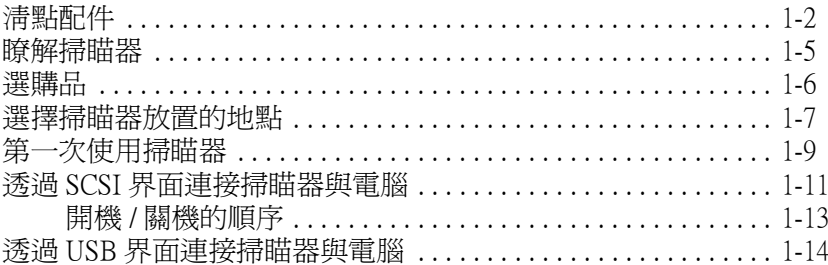

### 第2章 軟體的安裝

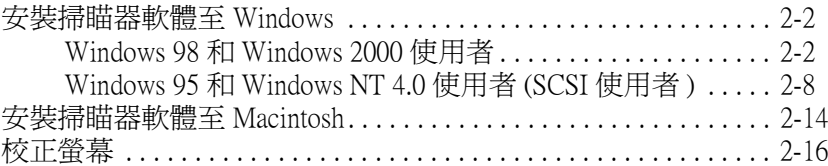

### 第3章 掃瞄器的操作

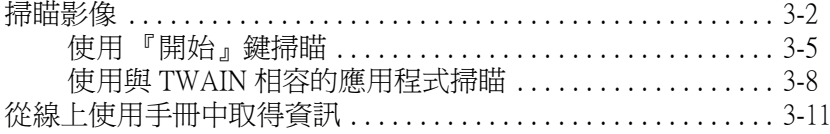

<span id="page-3-0"></span>**安全說明**

### <span id="page-3-1"></span>**重要的安全**説明

請閱讀㆘列所有的說明,並儲存這些說明,以便日後參考。請遵 守標示在掃瞄器上的所有警告和說明。

- □ 清潔掃瞄器之前,請先拔掉電源插頭。只能使用濕布清潔掃 瞄器,並請勿將任何液體潑灑在掃瞄器㆖。
- ❏ 請勿將掃瞄器放置在不平坦的桌面,或是靠近電熱器或熱源 的地方。
- □ 請使用掃瞄器上所指示的電源規格。
- ❏ 請將所有的設備連接至適當㆞接㆞電源插座,並避免與其他 如影印機或空氣調節器等會需要經常啟動開關的任何電器設 備共用一組雷源延長插座。
- ❏ 請勿讓電源線有任何損壞或磨損。
- □ 若掃瞄器的雷源是插在雷源延長線上,請確定延長線上所有 機器設備在使用時所耗費的安培數沒有超過這條電源延長線 所能負載的總安培數。
- ❏ 除了㆗文使用手冊㆗有特別說明,否則請勿企圖自行修理掃 瞄器。
- □ 掃瞄器若發生下列情形時,請拔掉電源插頭並將掃瞄器送至 合格的維修商進行維修:

電源插頭或電源線損壞;有液體滲入掃瞄器機殼內;掃瞄器 不慎掉落或是機殼有損毀破裂;掃瞄器無法正常開啓或開啓 後有任何異常的情形。( 請勿調整操作說明中沒有敘述的操縱 裝置 )

## <span id="page-4-0"></span>**警告、注意及附註項目**

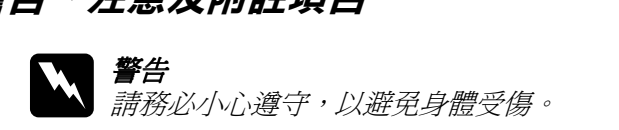

c 注意 請務必小心遵守,以避免機器設備受損。

### 附註

**附註**<br>包含重要的訊息及有用的技巧內容,對於掃瞄器的操作將會有很 包含重要的訊息<br>大的幫助。

### <span id="page-4-1"></span>**符合 ENERGY STAR**

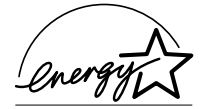

EPSON 公司為 ENERGY STAR 加盟者,特此 聲明本產品之能源效率符合 ENERGY STAR 各項準則。

國際 ENERGY STAR 辦公室設備計劃案係㆒電腦及辦公室設備業 界組成之聯盟,並且將節省能源效能引到個人電腦、顯像器、印 表機、傳真機、影印機及掃瞄器㆖,以減少空氣的污染。

<span id="page-5-0"></span>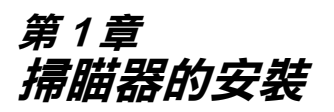

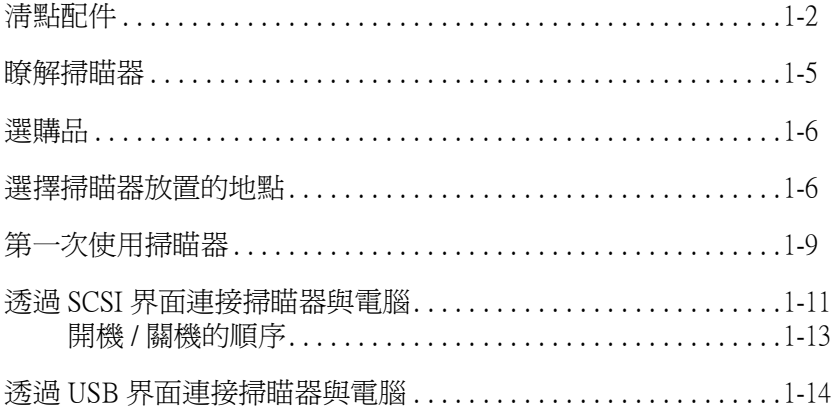

<span id="page-6-0"></span>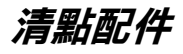

當你打開 EPSON Perfection 1640SU、Perfection 1640SU Photo 或 Perfection 1640SU Office 機種時,請確定箱內所包含的配件沒有損 壞。若您發現有任何短缺或損壞的配件,請立即與 EPSON 經銷商 聯絡。( Perfection 1640SU、 Perfection 1640SU Photo、Perfection 1640SU Office 箱內所附贈的 〝EPSON 百寶箱〞光碟片包括了可以 用來啟動掃瞄器的驅動程式,連同其他使用掃瞄器時所必需的項  $\n <sup>F</sup>\n$ 

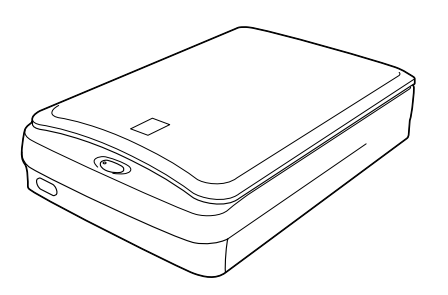

**掃瞄器**

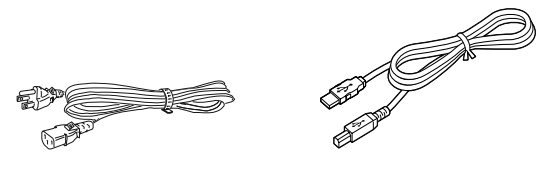

**電源線 USB 界面電纜線**

依所購買的國家而定,雷源線可能已附著在掃瞄器上。且電源插 頭的形狀也會不同,請確定電源插頭的形狀與您居住區的電源插 孔的形狀相符。

#### Perfection 1640SU Office 機種使用者的注意事項:

自動送紙器已經安裝在掃瞄器上,因此沒有包含掃瞄器上蓋。

Perfection 1640SU Photo 機種配件

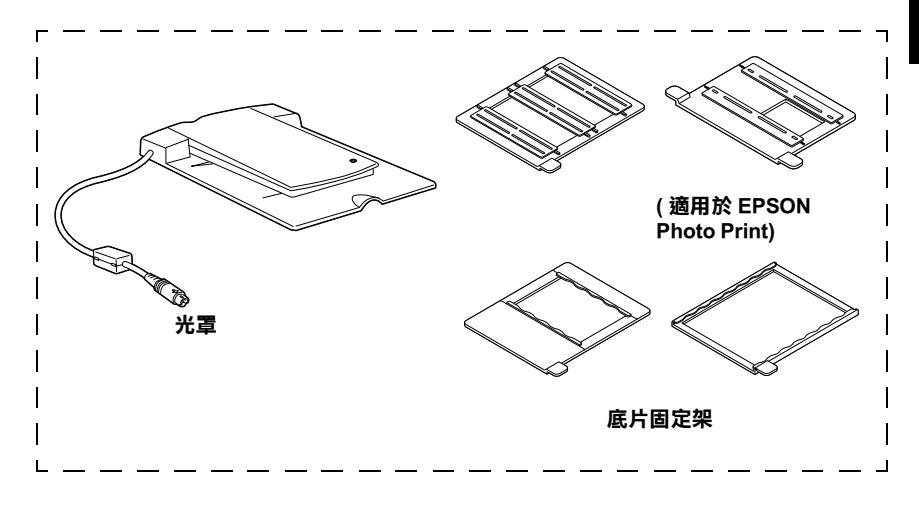

### 附註:

**附註:**<br>Perfection 1640SU Photo 機種所附贈的光罩,同時也爲 Perfection nsal.<br>Perfection 1640SU Photo 機種所附贈的光罩,同時也爲 Perfection<br>1640SU 機種與 Perfection 1640SU Office 機種的選購品。詳細的說 1640SU 機種與 Perfection 1640SU Office 機種的選購品。詳細的說<br>明,請參考線上進階使用說明中的 〝選購品〞單元。

Perfection 1640SU Office 機種的配件

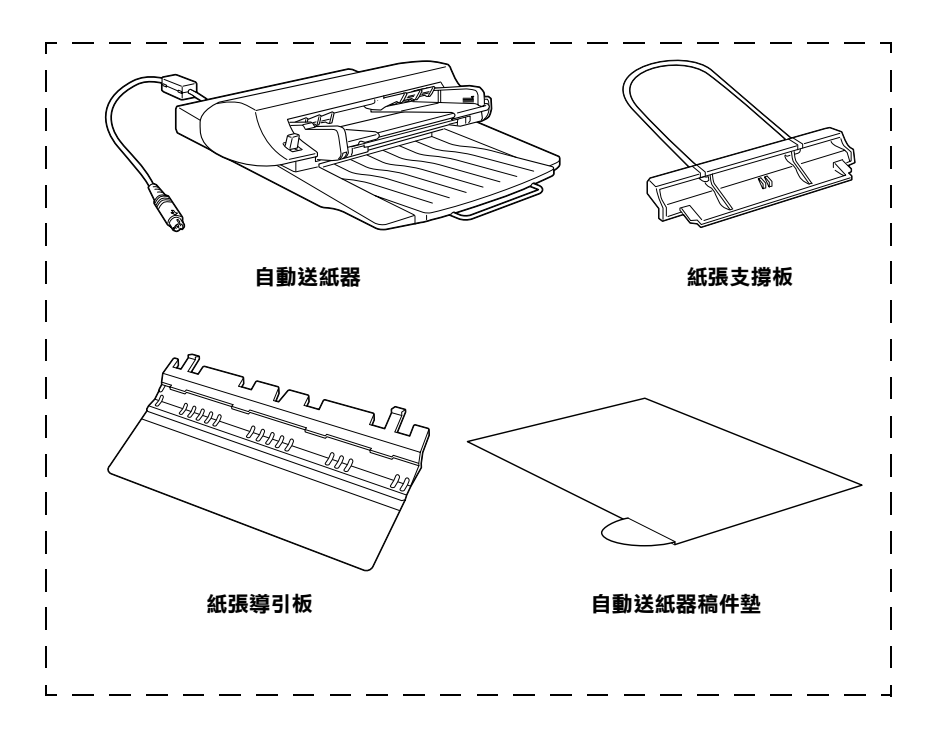

### 附註:

- 附註:<br>□ Perfection 1640SU Office 機種所附贈的自動送紙器,同時也是 .<br>Perfection 1640SU Office 機種所附贈的自動送紙器,同時也是<br>Perfection 1640SU 機種與 Perfection 1640SU Photo 機種的選購 品。詳細的說明,請參考線㆖進階使用說明㆗的 〝選購品〞 - ---- ---- --<br>品。詳細的<br>單元。 – 單元。<br>□ 自動送紙器已經安裝在掃瞄器上,因此沒有掃瞄器上蓋。在
- 自動送紙器已經安裝在掃瞄器上,因此沒有掃瞄器上蓋。在<br>此手冊中所出現的圖片,大部份都是指 Perfection 1640SU 機種 日勤公叔冊口程文我在那幅冊上,因此及月那幅冊上盅<br>此手冊中所出現的圖片,大部份都是指 Perfection 1640SU 機<br>與 Perfection 1640SU Photo 機種,所以圖片可能與 Perfection 1640SU Office 機種的不相同;然而,有些圖片可能與 Perfection<br>與 Perfection 1640SU Photo 機種,所以圖片可能與 Perfection<br>1640SU Office 機種的不相同;然而,有些圖片是相同的,附 <sub>2</sub>、Teneeden To 055 Thele<br>1640SU Office 機種的不相<br>了特別附註的部份。

<span id="page-9-0"></span>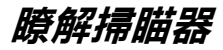

掃瞄器㆖有㆒個指示燈號及兩個按鍵。

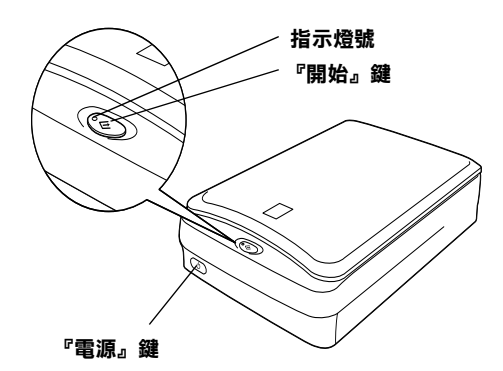

**燈號**

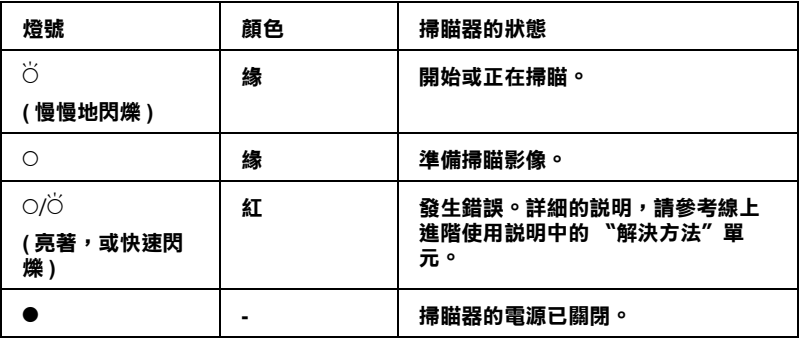

 $\bigcirc$  = **亮 ⋅ ● = 熄滅 ⋅**  $\breve{\bigcirc}$  = 閃爍

### **按鍵**

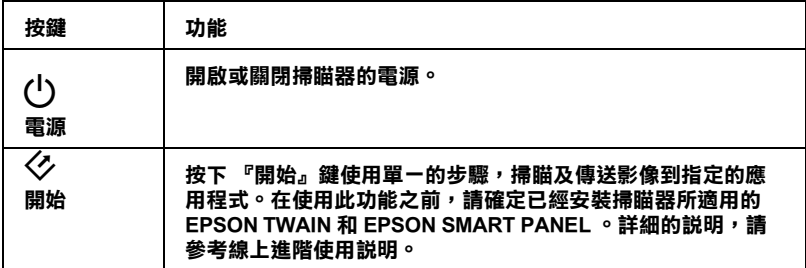

### <span id="page-10-0"></span>**選購品**

下列的選購品項目可擴充掃瞄器的功能。有關使用這些選購品的 詳細資料,請參考線上進階使用說明中的 "選購品"單元。

#### 自動送紙器 (B81322✽)

主要設計用在光學文字辨識 (OCR) 掃瞄, 自動送紙器可自動掃瞄約 30 頁,然後可在文書處理程式使用掃瞄到的文字,如同您自己打字 輸入㆒般。

#### 光罩 (B81317✽)

使您可掃瞄透明的材質,如 35 mm 的幻燈片。光罩所能掃瞄的最大 範圍為 4 × 5 inches。

#### 附註:

星號表示產品號碼的最後㆒<sup>碼</sup>,在各國均不㆒樣。

### <span id="page-11-0"></span><u>選擇掃瞄器放置的地點</u>

請參考下列的準則,為您的掃瞄器選擇一個最合放置的地點:

- ❏ 請將掃瞄器放置在靠近電腦的位置,使掃瞄器的界面電纜線 能很容易㆞連接至電腦的連接埠。
- □ 請將掃瞄器放置在靠沂牆上的電源插座,使您可以容易地拔 下雷源線。
- □ 請在掃瞄器的後方保留電纜線的空間,及在上方保留掃瞄器 ㆖蓋可以完全掀開的空間。

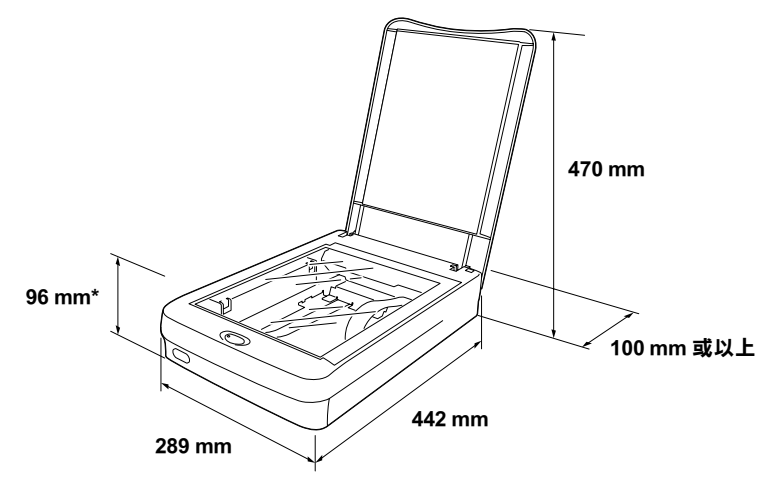

**\* 表示當闔㆖掃瞄器㆖蓋時**

### Perfection 1640SU Office 機種使用者的注意事項:

Perfection 1640SU Office **機種使用者的注意事項:**<br>有關自動送紙器的詳細尺寸,請參考線上進階使用說明中的 〝技術規格〞單元。

- □ 請將掃瞄器放置在遠離溫度高、濕度高及灰塵多的地方。同 樣地,也請勿將掃瞄器放置在溫度及濕度變化差異大之處。
- □ 請避免將掃瞄器放置在陽光或強光直接可以照射到的地方。
- □ 請避免將掃瞄器放置在會晃動或振動的地方。

### <span id="page-13-0"></span>**第㆒次使用掃瞄器**

在連接掃瞄器至電腦之前,請依照㆘列的步驟,先確定掃瞄器的 運作正常。

- 1. 請將掃瞄器放置在平坦的桌面上。
- 2. 如圖所示,請使用硬幣或相似的物體,將安全銷定裝置的開 關向右轉到解開的位置。

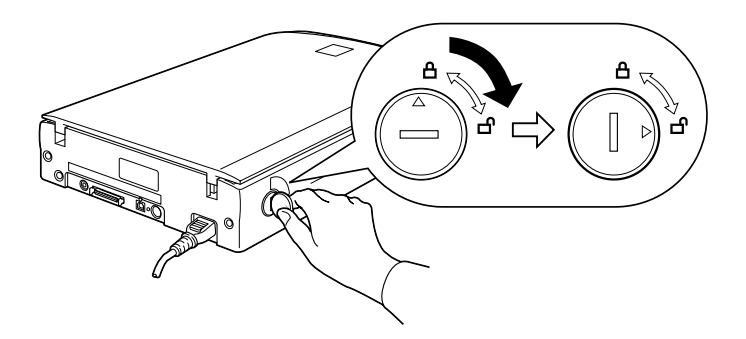

#### 附註:

**附註:**<br>當需要搬運掃瞄器時,請將安全鎖定裝置的開關轉到鎖定的<br> …<del>…</del><br>當需要搬運,<br>位置。

3. 若電源線沒有附著在掃瞄器上,請先將電源線的一端連接到 掃瞄器背面的電源插座㆖,再將另㆒端連接到牆㆖的電源插 座。

e <del>江海。</del><br>掃瞄器的電壓是無法改變的。若是您所使用的電壓與<br>掃瞄器後端標籤上所指示的電壓不同時,請與經銷商 新福福的電壓之派出改变的,但是恐然<br>掃瞄器後端標籤上所指示的電壓不同<br>聯絡。此時,請勿插上電源線。

4. 掀開掃瞄器上蓋,然後您就會看到掃瞄器正在進行重置 ( 啓 動 ) 的動作。

- 5. 按下『 ① 雷源』鍵以開啓掃瞄器的電源,此時指示燈號開始 閃爍。
- 6. 請確定光雷轉換器開始慢慢\務動,日光雷轉換器十的螢光 燈會亮起。

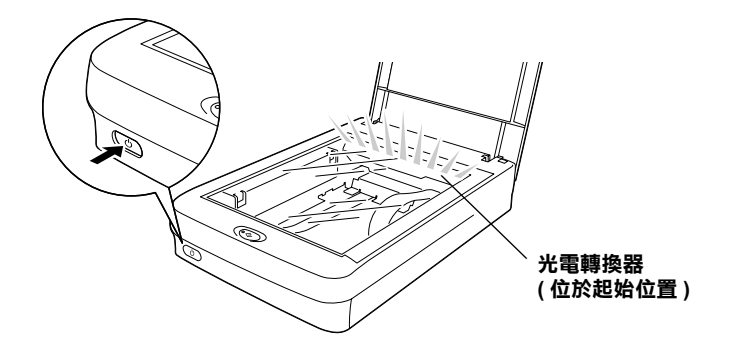

- 7. 指示燈號維持在綠色,即表示掃瞄器已經完成初始化。
- 8. 關閉掃瞄器的電源。

若掃瞄器無法如敘述般的正常運作,請確定電源線牢牢地插入在 電源插座㆖,且您已經鬆開安全鎖定裝置,然後再試㆒次。

### 附註:

**附註:**<br>若掃瞄器在 15 分鐘內沒有接收到從電腦傳來的任何指示,則會關 **……**<br>若掃瞄器在 15 分;<br>閉螢光燈。

2) 注意:<br><<br /> 注意:<br>每次關閉掃瞄器的電源後,請於再次開啓電源之前,至少 *在意・*<br>*每次關閉掃瞄器的電源後,請於再次開啓電源之前,至少<br>間隔 10 秒鐘以上。快速地開啓或關閉掃瞄器的電源,可能* 母久關閉那幅冊方電波<br>間隔 10 秒鐘以上。快速<br>會使掃瞄器受損。

### <span id="page-15-0"></span>**透過 SCSI 界面連接掃瞄器與電腦**

在連接掃瞄器至電腦的 SCSI 界面之前,請參考㆘㆒節的說明以決 定系統。

### **SCSI 卡**

❏ PC 使用者:

若您沒有安裝 SCSI 卡及 SCSI 驅動程式,請必須安裝 SCSI 卡 及 SCSI 驅動程式。檢查系統裝置看看是否驅動程式已包含在 作業系統中, 或是使用 SCSI 卡及 SCSI 驅動程式所提供的文件 來進行安裝。

❏ Macintosh 使用者:

依您所使用的機種而定,Macintosh 可能有 SCSI 埠或可能沒有 SCSI 埠。請檢查系統文件看看是否您需要安裝 SCSI 卡及驅動 程式。

#### **菊鏈法**

使用 SCSI 界面最多可讓七個周邊設備與電腦連接 ( 如掃瞄器、硬 碟、光碟機等等),亦即所謂的 〝菊鏈法〞。只有第一台的 SCSI 裝置與電腦連接;其餘的裝置將與其他的 SCSI 裝置連接。

### **SCSI 電纜線**

在安裝 SCSI 菊連法之前,您可能需要先購買 SCSI 電纜線。依您 所使用的 SCSI 裝置及 SCSI 界面卡而定,請確定 SCSI 雷纜線的連 接頭適合您的硬體設備。

#### **SCSI ID 號碼的設定**

每個裝置都有 SCSI ID 號碼,而掃瞄器預設的 SCSI ID 號碼為 2。 有關如何變更 SCSI ID 號的說明,請參考線上進階使用說明的 〝Changing the SCSI ID Number or SCSI Board〞。

### **設定終端器開關**

掃瞄器有個內建的終端器 ( 通常都設定為 ON),可使 SCSI 裝置的 連接運作正常。請確認掃瞄器為菊鏈式中的最後一個裝置,而其 他在菊鏈式㆗的裝置都有正確㆞設定終端器開關。

請參考㆘列的步驟,連接掃瞄器至電腦或其他的 SCSI 裝置:

### 附註:

**附註:**<br>依您所使用的 SCSI 裝置和 SCSI 界面卡而定,您需要不同的 SCSI <del>n.m</del><br>依您所使用的 SCSI :<br>界面電纜線。

1. 請確認掃瞄器、電腦和所有其他 SCSI 裝置的源都已關閉, 並 且拔掉所有的電源插頭。

工以井川日号電源開發<br><br><br>言電源開啓時,請勿連接掃瞄器至電腦或其他裝置, 在息・<br>當電源開啓時,請勿連接掃臨<br>這樣可能會造成損壞。

2. 將電纜線的㆒端連接至掃瞄器㆖ SCSI 連接埠。

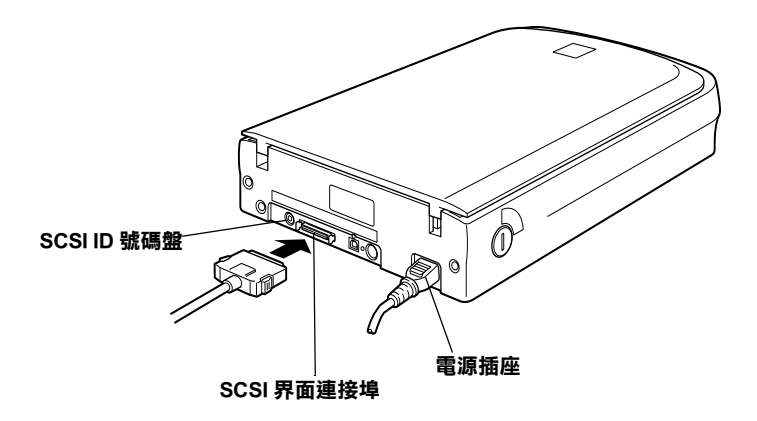

### 附註:

- **附註:**<br>□ 使用 SCSI-2 連接掃瞄器至 PC,其電纜線的長度請勿超過 <sup>3</sup>公尺。  $3$ 公尺。<br>コ 請確定沒有使用其他的界面。
- 
- $1 1$ **掃瞄器的安裝**

3. 將電纜線的另一端連接至電腦的 SCSI 埠或其他的 SCSI 裝置。

1

附註:

Macintosh 的 SCSI 埠尺寸較大, 而且上面有顯示著 SCSI 圖示。

4 插上雷腦、掃瞄器及其他外接的 SCSI 裝置的雷源插頭 。

#### 附註:

**附註:**<br>在開啓系統之前,請先閱讀下一節 〝開機 / 關機的順序〞的內 m<del>m</del><br>在開啓系統<br>容。

### <span id="page-17-0"></span>**開機 / 關機的順序**

每次開啓電腦和 SCSI 裝置,包括掃瞄器的電源時,請注意下列事 項。

- □ 當開啓菊鏈法中的 SCSI 裝置及電腦時,請先開啓最末端的 SCSI 裝置。請按順序一個一個開啓雷源,最後才是開啓雷腦 的電源。(若 SCSI 裝置的電源開啓順序在電腦之後,則可能 會導致電腦或該裝置無法正常㆞運作。) 同樣㆞,當您想要關 閉系統時,請關閉電腦的電源,然後再關閉 SCSI 裝置的電 源。
- □ 當電腦在使用中時,請勿重置 (開 / 關 ) 掃瞄器, 否則掃瞄器可 能無法正常㆞運作。
- □ Windows 95、98 或 2000 使用者: 第一次開啓掃瞄器的電源後,開啓電腦的電源,則會出現 〝新增硬體精靈〞對話框,通知您安裝掃瞄器驅動程式。請 參考第 2 章 [〝軟體的安裝〞](#page-21-1),安裝掃瞄器驅動程式。

### <span id="page-18-0"></span>**透過 USB 界面連接掃瞄器與電腦**

請確認您的系統有符合需求。(詳細的說明,請參考線上進階使 用說明中的 "技術規格"部份 ) 然後依照下列的步驟, 將掃瞄器 連接至電腦或 USB 集線器:

#### Macintosh 使用者的注意事項:

在連接掃瞄器至電腦之前,請先確定已安裝了掃瞄器軟體。詳細 的說明,請參考第 2 章 [〝軟體的安裝〞](#page-21-1)。

#### 附註:

若您透過一個以上的集線器來連接掃瞄器,您的系統可能無法正 **ni :**<br>若您透過一個以上的集線器來連接掃瞄器,您的系統可能無法正<br>常地運作。在這種情況之下,請試著直接將掃瞄器連接至電腦的 名念愛過,個女上的朱冰細不是及那細語,念的不統的記無公正<br>常地運作。在這種情況之下,請試著直接將掃瞄器連接至電腦的<br>USB 埠。另外,若您使用的 USB 電纜線不是 EPSON 公司所提供 USB 埠。另外,若您使用的 USB 電纜線不是 EPSON 公司所提供<br>的,則您的系統可無法正常地運作。

1. 將電纜線的一端 (Type B) 連接至掃瞄器後端的 USB 埠。

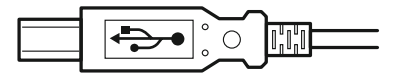

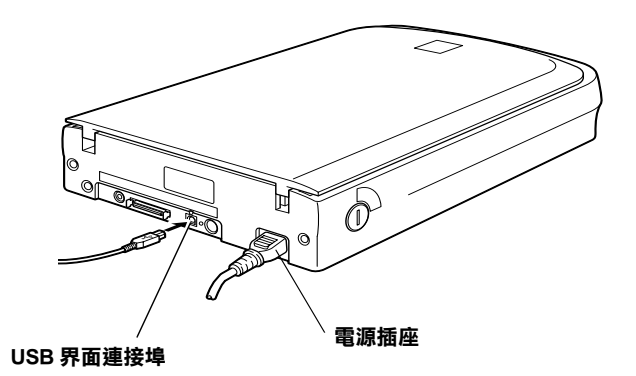

2. 再將電纜線的另一端 (Type A) 連接至電腦 USB 埠或 USB 集線 器。

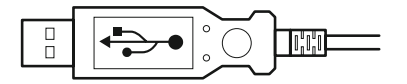

#### 附註:

- ❏ <sup>不</sup>論電腦的電源是開啟或關閉,透過 USB 電纜線,您均可將 ・・<br>不論電腦的電源是開啓或關閉,透過 USB 電纜線,您均可將<br>掃瞄器連接至電腦。當電腦的電源開啓時,則會出現 〝加入 掃瞄器連接至電腦。當電腦的電源開啓時,則會出現 "加入<br>新增硬體精靈"對話框 (Windows) 或涌知您安裝掃瞄器驅動程 那幅盘建这去鬼啊。直鬼啊巧鬼跳别台吗?对自出死,加入<br>新增硬體精靈"對話框 (Windows) 或通知您安裝掃瞄器驅動程<br>式的訊息 (Macintosh)。請參考第 2 章的說明,安裝掃瞄器驅動 が増<sup>設設</sup><br>式的訊息 (Mi<br>程式。
- ❏ 將 USB 電纜線連接至電腦,然後安裝或執行掃瞄器軟體。請 將 USB 電纜線連接至電腦,然後安裝或執行掃瞄器軟體。<br>勿在執行掃瞄器軟體時,連接或卸下 USB 電纜線。 勿在執行掃瞄器軟體時,連接或卸下 USB 電纜線。<br>□ 請確定沒有使用其他的界面。
- 

#### Macintosh 使用者的注意事項:

當 Macintosh® 的電源為開啓時,若您連接掃瞄器,則會出現通知 Macintosir & カヨロコと忌事タ・<br>當 Macintosir 的電源爲開啓時,若您連接掃瞄器,則會出現通知<br>您需要安裝掃瞄器驅動程式的訊息 (Mac OS® 8.X),或通知您從網 雷 Macmosn Try電源為所合的 \* 石本建设加幅盘\*\* 約冒口疾通知<br>您需要安裝掃瞄器驅動程式的訊息 (Mac OS® 8.X),或通知您從網<br>路下載掃瞄器驅動程式 (Mac OS 9)。當發生這種情況時,請按 『**OK / 確定**』(Mac OS 8.X) 或 『**Cancel / 取消**』 (Mac OS 9),然後

哈 / 戦而咄命疆勤任ル(wiat OS 9) ° 畠<br / 理周ル呀 ′ 訥攻<br>『 OK / 確定』(Mac OS 8.X) 或 『 Cancel / 取消』(Mac OS 9) ,然後<br>將 〝EPSON 百寶箱″ 光碟片放入光碟機中。最後,請參考第 2 章 **ONTLEA** J (Mac OS 8.2) a Cance<br>將 "EPSON 百寶箱" 光碟片放入光碟<br>的說明,安裝掃瞄器驅動程式。

<span id="page-21-1"></span><span id="page-21-0"></span>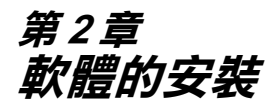

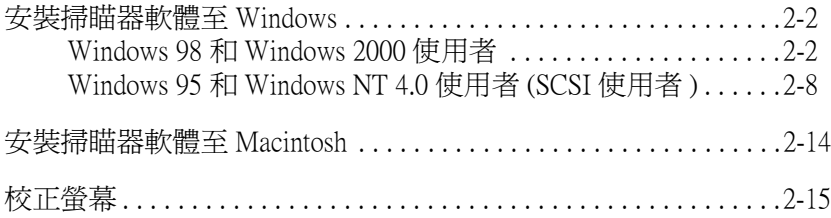

### <span id="page-22-0"></span>**安裝掃瞄器軟體㉃ Windows**

將掃瞄器連接至電腦後,請從光碟片中安裝掃瞄器軟體 (EPSON TWAIN)。

Windows 98 和 2000 使用者,請參考此百中下一節的說明。 [Windows 95](#page-28-0) 和 NT 4.0 使用者,請參考第 2-8 頁 〝Windows 95 和 [Windows NT 4.0](#page-28-0) 使用者 (SCSI 使用者 )〞。

### <span id="page-22-1"></span>**Windows 98 和 Windows 2000 使用者**

### 附註:

- **附註:**<br>□ 若已安裝掃瞄器軟體且您想將系統升級至 Windows® 2000,請<br>□ 若已經太前,從發除 冒聞罪故 r<br>*若已安裝掃瞄器軟體且您想將系統升級至 Windows® 2000,請*<br>*於升級之前,先移除掃瞄器軟體,然後參考此節所敘述的步* 於升級之前,先移除掃瞄器軟體,然後參考此節所敘述的步<br>*驟*,重新安裝掃瞄器軟體。詳細的說明,請參考線上進階使<br>用說明中的 "維護與解決方法"。 驟, 重新安裝掃瞄器軟體。詳細的說明, 請參考線上進階使
- □ 除非操作程序不同, 否則螢幕上將會展示 Windows 98 在 除非操作程序不同,否則螢幕上將會展示 Windows 98 在<br>Windows 下使用的所有版本,在此例中,特定的 Windows 版本 *WSPEKIF性用TPPI → 白知里希工府冒候A* windows 98 *H*<br>Windows 下使用的所有版本,在此例中,特定的 Windows<br>如 "Windows 98″或 "Windows 2000" 將被定義。
- 1. 請確定掃瞄器的電源已開啟。
- 2. 開啓電腦的電源,並啓動 Windows。
- 3. 當出現 "新增硬體精靈"對話框時,請將 "EPSON 百寶箱" 放入光碟機中,然後按 『**下ㄧ步**』。

4. 點選 〝**搜尋裝置的最㊜用的驅動程式 - 建議使用**〞項目 (Windows 98) 或 〝**搜尋㊜當的裝置驅動程式檔案 ( 建議使用 )**〞項目 (Windows 2000),然後按 『**㆘㆒步**』。

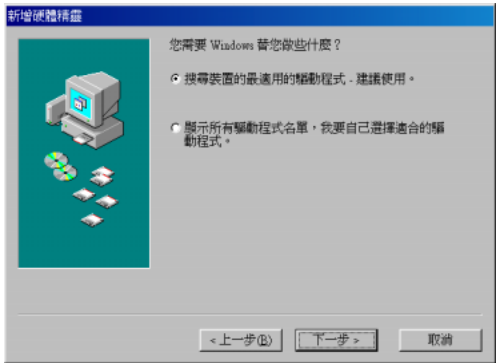

5. 請點選 "**指定的位置**",然後繼續進行步驟 6 (Windows 98 使 用者 ) 或在繼續進行步驟 6 之前,請按㆘『**㆘㆒步**』(Windows 2000 使用者 )。

6. 如㆘圖所示,瀏覽並選擇或鍵入光碟機所代表的字母: \**EPSON**\**TAIWAN**\**Win98** (Windows 98 使用者 ) 或 **Win2000** (Windows 2000 使用者 ),然後按㆘ 『**㆘㆒步**』。

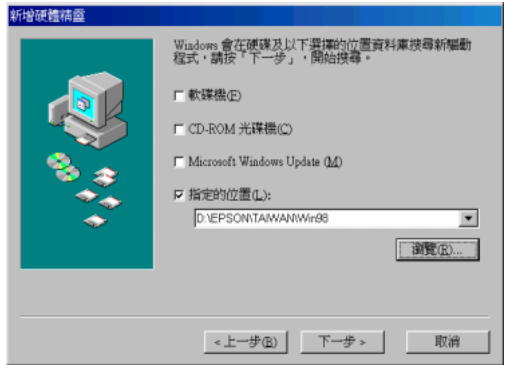

**Windows 98**

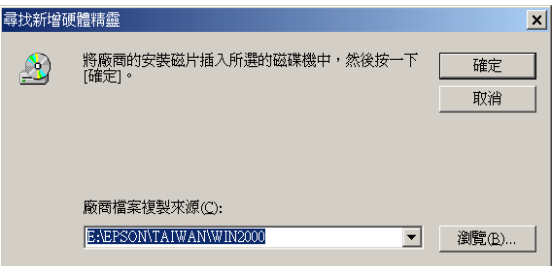

**Windows 2000**

7. 請依照螢幕上的指示操作。

Windows 2000 使用者:

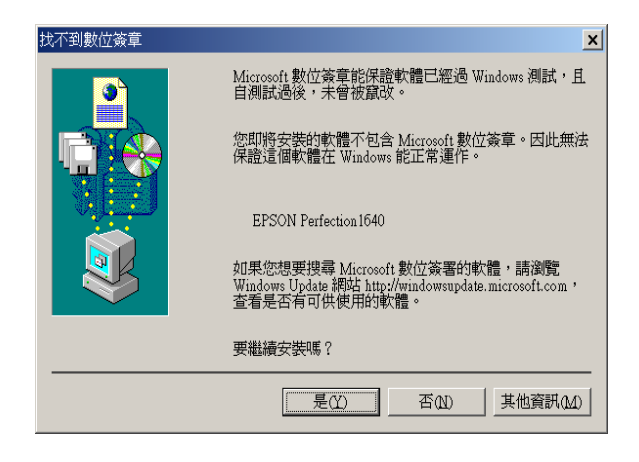

### 附註:

**附註:**<br>*若您按 『否』來停止安裝,則於* 〝裝置管理員〞選單中的<br><del>『</del> 』 ッ<del>立</del>・<br>*告您按 『 否』來停止安裝,則於 〝裝置管理員〞選單中的*<br>〝其*它裝置〞下將會出現 〝?〞號。您必須重新安裝 EPSON* 石忘攻 白』 木仔正女表〈知於 表直自生員 <del>医</del>半宁的<br>〝其它装置〞下將會出現 〝?〞號*。您必須重新安裝 EPSON*<br>TWAIN,請參考線上進階使用說明中的 〝維護與解決方 TWAIN,請參考線上進階使用說明中的 "維護與解決方<br>法"。

8. 將會自動啓動 EPSON 螢幕校正工具,並請依照螢幕上的指示 操作。詳細的說明,請參考第 2-16 頁 [〝校正螢幕〞](#page-36-0)。

### 附註:

**附註:**<br>若 EPSON 螢幕校正工具無法自動開始運作,請在安裝掃瞄器 **mit**<br>若 EPSON 螢幕校正工具無法自動開始運作,請在安<sub>診</sub><br>軟體後,參考線上進階使用說明來校正螢幕。

9. 當出現如㆘圖的對話框時,請按 『**完成**』。

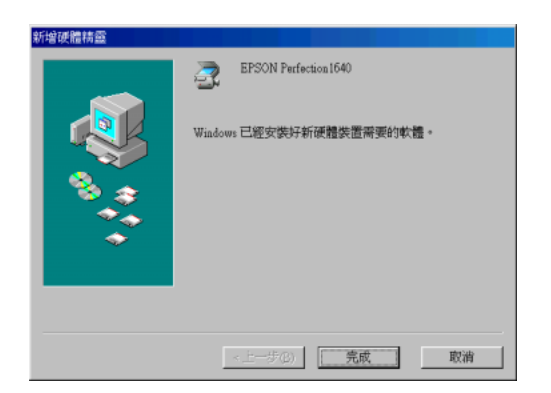

**Windows 98**

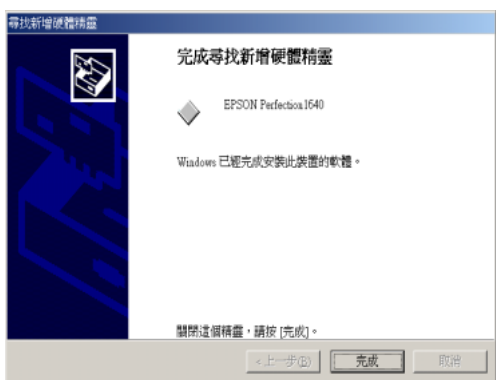

**Windows 2000**

附註: 若有需要,請重新啟動電腦。

完成 EPSON TWAIN 的安裝。您可以繼續安裝 〝EPSON 百寶箱〞 ㆗的工具軟體及應用程式。

### **安裝應用程式㉃ Windows**

- 1. 雙擊 〝**我的電腦**〞圖示。
- 2. 雙擊 〝光碟機〞圖示。則螢幕㆖會出現 〝選擇語言〞的對話 框。若沒有出現此對話框,請雙擊 〝**Cdsetup.exe**〞圖示。
- 3. 選擇您所較喜愛的語言,然後按 『**OK**』。
- 4. 當出現如下圖的對話框,請點選『**選擇要安裝的軟體**』。

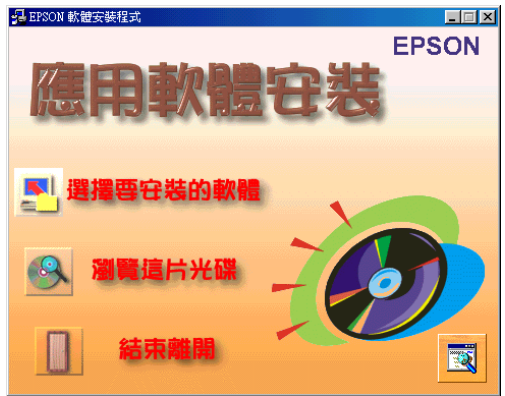

5. 您可由清單中看到各軟體的名稱,並請點選您所要安裝至電 腦內的軟體。請確定已點選 〝EPSON SMART PANEL for Scanner〞。

# 附註:

**附註:**<br>若您沒有安裝 Adobe® Acrobat® Reader,請確定已點選 Acrobat Reader 。

6. 按㆘ 『**確定**』鍵,然後依照螢幕㆖的指示操作。

安裝程式將自動安裝已點選的應用程式。

#### 附註:

**附註:**<br>□ 若光碟片中的應用程式資料夾內附有 README 檔案,請 **・**<br>*若光碟片中的應用程式資料夾內附有 README 檔案,請<br>確實閱讀內容,因爲其包含有關軟體最新的資訊。* 

### **軟體的安裝 2-7**

❏ 安裝完 EPSON TWAIN 後,則於控制台㆗將會出現 〝**掃瞄** 安裝完 EPSON TWAIN 後,<br>**器與數位相機″** 圖示。

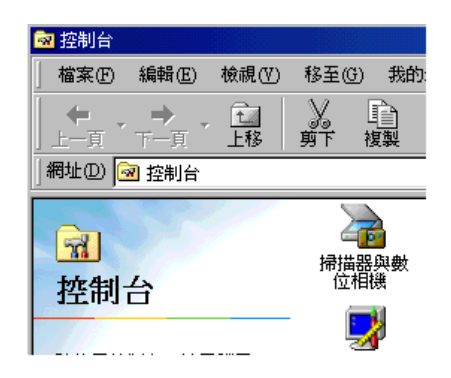

### <span id="page-28-0"></span>**Windows 95 和 Windows NT 4.0 使用者 (SCSI 使用 者 )**

- 1. 請確定掃瞄器的電源已開啟。
- 2. 請開啓電腦的電源,並啓動 Windows。

若您是使用 Windows NT® 4.0, 請將 〝EPSON 百寶箱〞放入光 碟機中,並進行步驟 3。

若您是使用 Windows 95,將會出現下列其中一個對話框。

### □ 若出現此對話框,請將 "EPSON 百寶箱"放入光碟機中。

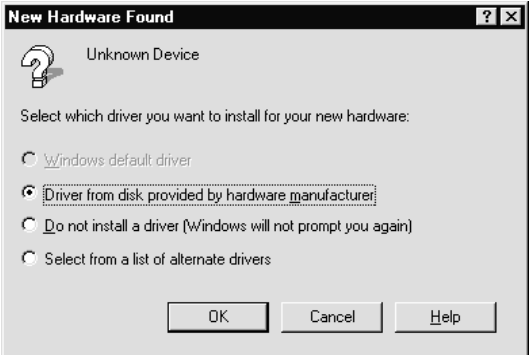

### 點選 〝**Driver from disk provided by hardware manufacturer**〞,然後按 『**OK**』及 『**Browse**』。

點選光碟機、**EPSON** 資料夾、您較喜愛語言的資料夾、及 **Win95** 資料夾,然後按 『**OK**』,並進行步驟 3。

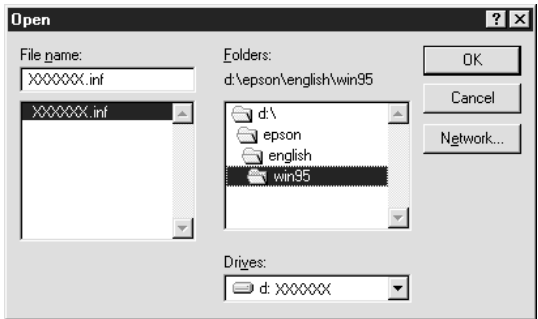

□ 若出現此對話框,請將 "EPSON 百寶箱"放入光碟機中,然 後按 『**㆘㆒步**』。

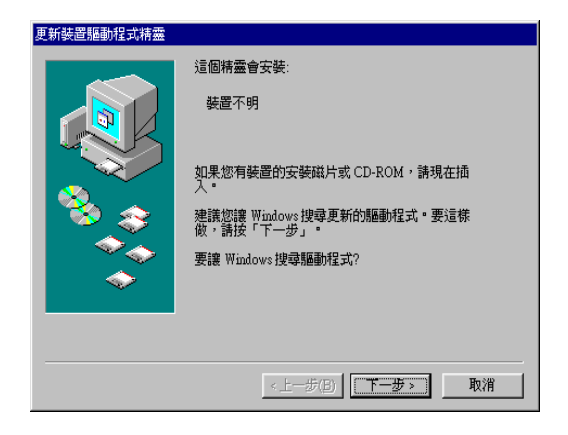

當您要求光碟機及資料夾,請選擇光碟機 \**EPSON**\**TAIWAN**\ **Win95**。如㆘圖所示。

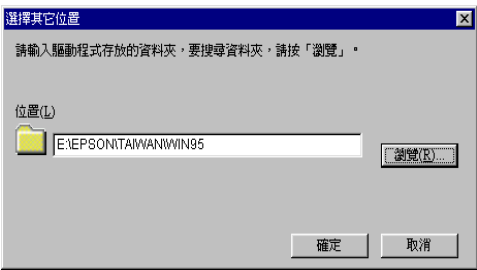

當出現如下圖的對話框或相似的對話框,請按 『完成』並進 行步驟 3。

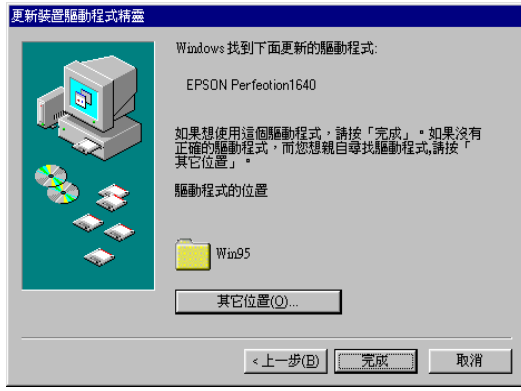

- 3. 雙擊 〝**我的電腦**〞。
- 4. 請雙擊 "光碟機"圖示。此時螢幕上會出現 "選擇語言"對 話框。若沒有出現此對話框,請雙擊 〝**Cdsetup.exe**〞圖 示。
- 5. 選擇您較喜愛的語言,然後按 『**OK**』。
- 6. 當出現如㆘圖的對話框時,請點選 『**選擇要安裝的軟體**』。

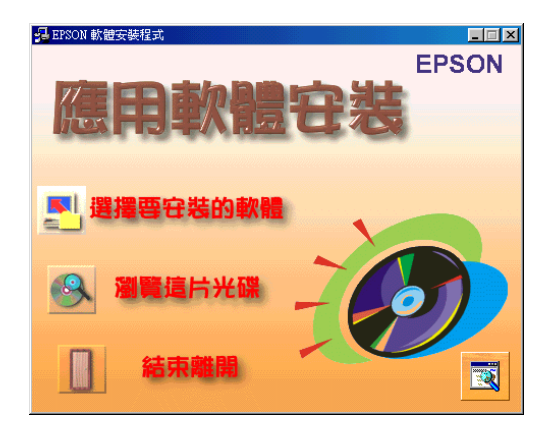

7. 您可清單中看到各軟體的名稱,並請點選您所要安裝至電腦 內的軟體。請確定已點選 〝EPSON SMART PANEL for Scanner〞。

#### 附註:

若您沒有安裝 Adobe Acrobat Reader,請確定已點選 Acrobat Reader 。

8. 按㆘ 『**確定**』鍵,然後依照螢幕㆖的指示操作。

安裝程式將自動安裝已點選的應用程式。

9. 當安裝了 EPSON TWAIN 之後,則會出現゛EPSON TWAIN 5" 對話框。

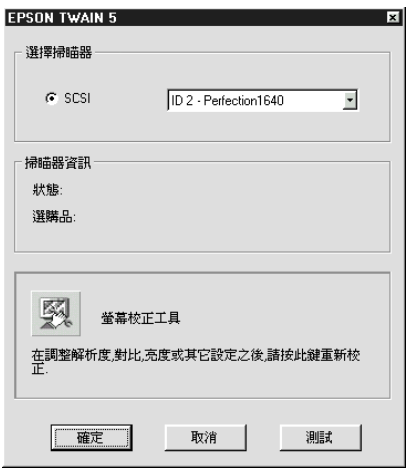

10. 請確定已選擇 〝SCSI〞,且於 〝選擇掃瞄器〞清單中有出現 EPSON 掃瞄器。若沒有出現,請參考線上進階使用說明中的 〝維護與解決方法〞。

11. 請按 『**測試**』鍵以檢查連接的狀態。若㆒切事物都已安裝及 連接正確,則於對話框中 "掃瞄器資訊"的 "狀態"會出現 〝裝置備妥〞。

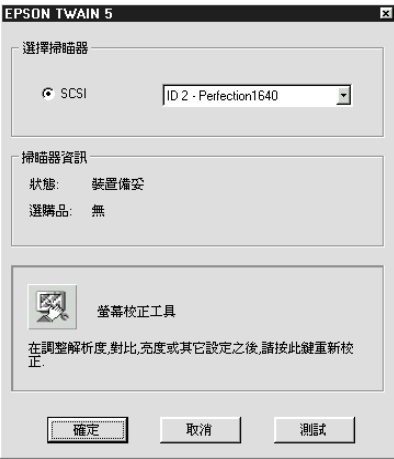

若沒有出現 "裝置備妥"的訊息,請參考線上進階使用說明 ㆗的 〝維護與解決方法〞。

12. 按㆘ 『**確定**』鍵,關閉 EPSON TWAIN 5 對話框。

將會自動開啓 EPSON 螢幕校正工具,並請依照螢幕上的指示操 作。詳細的說明,請參考第 2-16 頁 [〝校正螢幕〞。](#page-36-0)

### <span id="page-34-0"></span>**安裝掃瞄器軟體㉃ Macintosh**

連接掃瞄器至 Macintosh 之前,請安裝 〝EPSON 百寶箱〞中的掃 瞄器軟體 (EPSON TWAIN、EPSON SMART PANEL for Scanner 等 ), 如㆘所述:

1. 開啟電腦的電源。

### Macintosh 使用者注意事項:

當 Macintosh® 的雷源為開啟時, 若您連接掃瞄器, 則會出現 通知您需要安裝掃瞄器驅動程式的訊息 (Mac  $OS^{\tiny{\textregistered}}$  8.X),或通 留 Macmosn Try電泳場所合 27 名意選及加福益 8 8.X),或通<br>通知您需要安裝掃瞄器驅動程式的訊息 (Mac OS 9)。當發生這種情況<br>知您從網路下載掃瞄器驅動程式 (Mac OS 9)。當發生這種情況 通知品冊女女表面幅冊編動住人的訳と(Mac OS 0.X)<br>知您從網路下載掃瞄器驅動程式 (Mac OS 9)。當發生這種情況<br>時,請按『**OK / 確定**』 (Mac OS 8.X) 或『**Cancel / 取消**』 (Mac my my **CK/mky** (Mac OS 8.X) ax **Cancer, ux m** s<br>OS 9) , 然後將 "EPSON 百寶箱" 光碟片放入光碟機中 。<br>後 , 請參考第 2 章的說明 , 安裝掃瞄器驅動程式 。 いに利用(『戦地曲命』<sub>『</sub><br>『請按『**OK / 確定**』 (Mac OS 8.X) 或『**Cancel / 取消**』 (Mac<br>9),然後將 〝EPSON 百寶箱〞光碟片放入光碟機中。最

- 2. 將 "EPSON 百寶箱"光碟片放入光碟機中。
- 3. 雙擊 〝**EPSON TWAIN**〞資料夾。

〝EPSON TWAIN〞資料夾㆗包含了多國語言版本的軟體。請 雙擊合適的語言資料夾。

4. 雙擊 **〝EPSON TWAIN 5 Installer**″圖示。

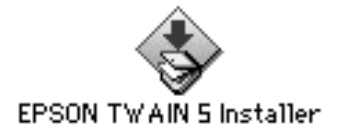

5. 當出現㆘列對話框時,請按 『**Install / 安裝**』,然後依照螢幕 ㆖的指示操作。

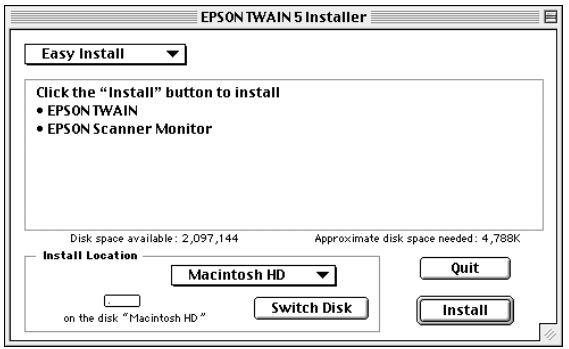

當您完成安裝後,將會自動啓動 EPSON 螢幕校正工具。請參 考第 2-16 頁 [〝校正螢幕〞](#page-36-0)中的說明,然後重新啓動電腦並繼 續從步驟 6 來安裝其他的應用程式。

6. 雙擊您所想要安裝的應用程式資料夾。

軟體資料夾中包含了多國語言版本的軟體,雙擊合適的語言 資料夾。

#### 附註。

- ❏ 請確定已安裝 EPSON SMART PANEL for Scanner。
- ❏ 若您的電腦㆗沒有安裝 Adobe Acrobat Reader,請安裝。
- 7. 雙擊安裝圖示來執行安裝程式,然後請依照螢幕上的指示操 作。
- 8. 安裝軟體之後,請如第1 童的敘述,將掃瞄器連接至電腦。

### <span id="page-36-0"></span>**校正螢幕**

請依照下列的步驟來校正螢幕:

1. 請左右移動捲軸直到兩條灰色水平條紋相調和。

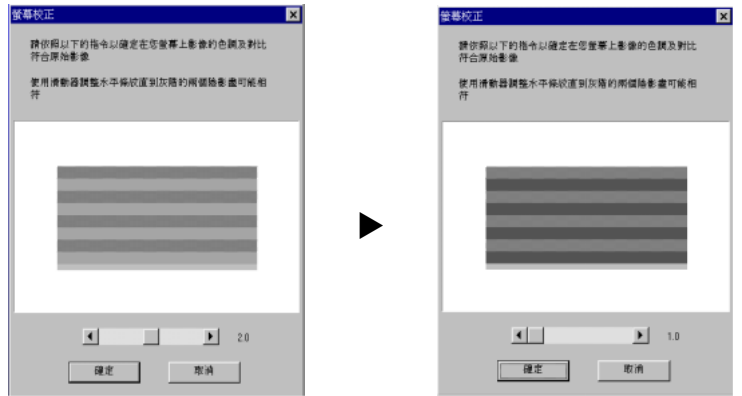

#### 附註:

**附註:**<br>由近距離看螢幕。灰色條紋將不會完全吻合,但請試著使這 m**il**<br>由近距離看螢幕。灰色條紋將不會<br>兩種不同的色調更加接近。

2. 按 『**確定**』,完成螢幕的校正。

除非您使用不同的顯像器,不然您不再需要校正螢幕。

<span id="page-37-0"></span>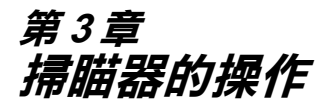

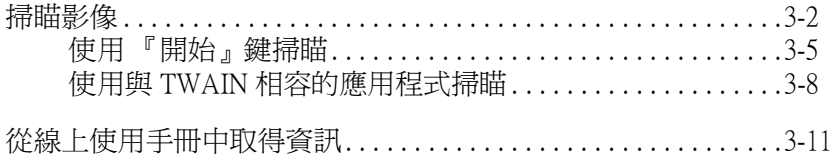

### <span id="page-38-0"></span>**掃瞄影像**

掃瞄稿件之前,請記得尊重所有者的權利。請勿掃瞄未經授權的 文字或影像。

### Perfection 1640SU Office 機種使用者的注意事項:

Perfection 1640SU Office **機種使用者的注意事項:**<br>有關如何使用自動送紙器來掃瞄影像的說明,請參考線上進階使 - choodon rovers once one<br>有關如何使用自動送紙器來<br>用說明中的 "選購品"。

- 1. 將掃瞄器放置在平坦的桌面上。
- 2. 按下『 © 電源』鍵以開啓掃瞄器的電源, 此時光電轉換器上 的螢光燈會亮起。
- 3. 開啓電腦的電源,並確定掃瞄器的指示燈號已停止閃爍,此 時為亮起 (綠色)狀態。

### 附註:

- **附註:**<br>□ 指示燈號閃爍 (紅色 ) 表示錯誤;在這種情況下,請參考線 **・・**<br>指示燈號閃爍(紅色)表示錯誤;在這種情況下,請參考線<br>上進階使用說明中的 〝維護與解決方法〞來解決這個問 上進階使用說明中的 "維護與解決方法"來解決這個問<br>*題。*
- ❏ 若在 <sup>1</sup><sup>5</sup>分鐘內沒有接到電腦傳來的指<sup>令</sup>,<sup>則</sup>螢光燈會熄 若在 15 分鐘內沒有接到電腦傳來的指令,則螢光燈會熄<br>滅。這是正常的現象,一旦您開始掃瞄,則螢光燈將會亮 滅。這是I<br>起。
- 4. 打開掃瞄器上蓋。

5. 將稿件的掃瞄面朝下置放在工作平台上,並確實對齊稿件。

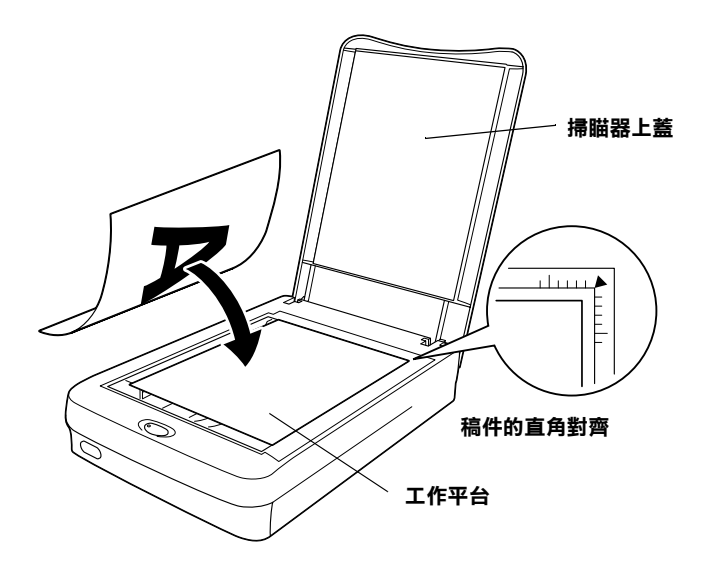

附註: 從<sup>水</sup>平邊緣及垂直邊緣<sup>至</sup> 3.5mm 寬的區域是無法掃瞄的範圍。

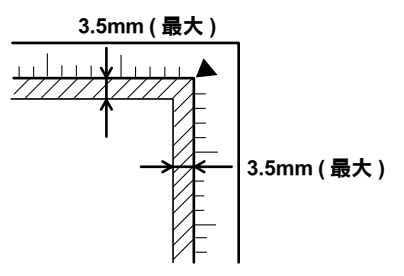

6. 輕輕地闔上掃瞄器上蓋,以避免稿件產生位移。

### 附註:

**附註:**<br>□ 請勿將圖片滯留在工作平台上太久,以避免圖片黏在工作 r<br>請勿將圖片滯留在工↑<br>平台上的玻璃。

- □ 請勿放置重物在掃瞄器上。
- □ 斜對厚的或較大的稿件,依您使用的掃瞄器機型而定,您 針對厚的或較大的稿件,依您使用的掃瞄器機型而定,您<br>可能需要移除掃瞄器上蓋或自動送紙器,便可容易地將放 <sub>到到序的数</sub>致入的恫汗。依念及用<br>可能需要移除掃瞄器上蓋或自動送<br>稿件整齊地置在工作平台上。 稿件整齊地置在工作平台上。<br>□ 有關如何使用選購品的說明,請參考線上進階使用說明。
- 

掃瞄方式有兩種:使用『 ◇開始』鍵 (請參考下一節),或是使 用與 TWAIN 相容的應用程式 ( 請參考第 3-8 頁 [〝使用與](#page-44-0) TWAIN [相容的應用程式掃瞄〞](#page-44-0))。

### 附註:

- ❏ 您無法掃瞄超過可用記憶體或硬碟空間的影像。若您試著掃 t・<br>*您無法掃瞄超過可用記憶體或硬碟空間的影像。<sub>?</sub><br>瞄非常大的影像,螢幕上會出現警告訊號。*
- ❏ 在掃瞄之前,請確實㆞校正螢幕。詳細的說明,請參考線㆖ 在掃瞄之前,請確實地校正螢幕。詳細<br>進階使用說明中的 〝校正螢幕〞。 遊階使用說明中的 〝校正螢幕〞<sub></sub><br>**□** 掃瞄宗影像後,請確實儲存。
- 

### <span id="page-41-0"></span>**使用 『開始』鍵掃瞄**

1. 按下掃瞄器上的『 々開始』鍵,則會出現 EPSON SMART PANEL 視窗。

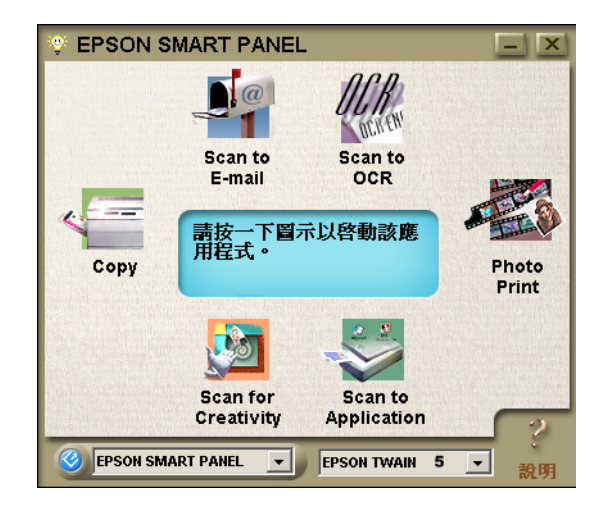

在 EPSON SMART PANEL 視窗中可用的應用程式,如下所述:

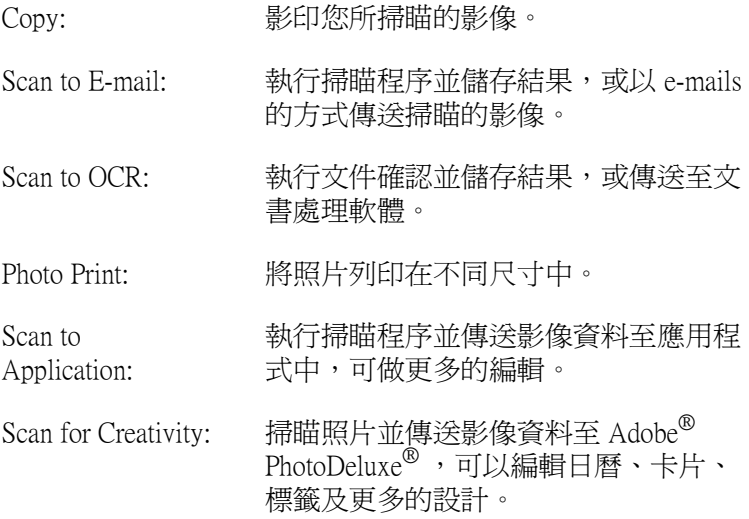

2. 點選應用程式圖示。 ( 在此所使用的範例為 Scan for Creativity。 ) 則會出現㆘列視窗。

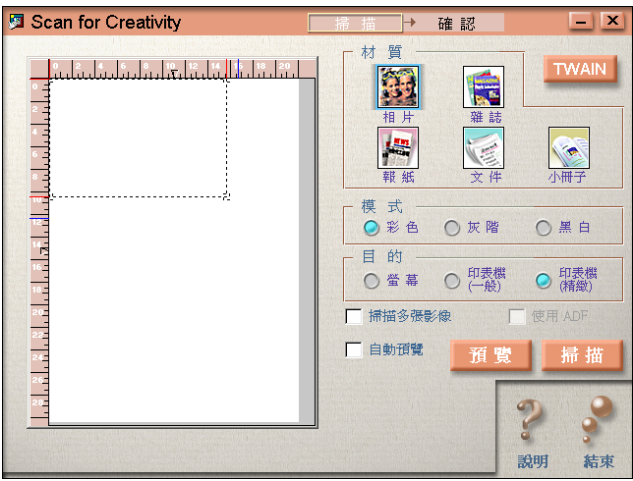

附註: 若安裝了 Adobe PhotoDeluxe,您只可以使用 Scan for Creativity 。

3. 按㆘ 『**掃瞄**』,則會出現㆘列視窗。

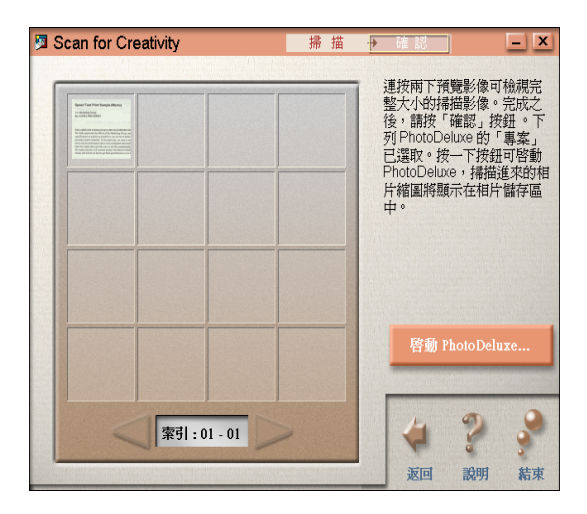

4. 點選 〝**啟動 PhotoDeluxe...**〞,則掃瞄的影像會傳送至 PhotoDeluxe。

若您想要更改更多的設定,請參考 EPSON SMART PANEL for Scanner 文件。

### <span id="page-44-0"></span>**使用與 TWAIN 相容的應用程式掃瞄**

- 1. 啓動與 TWAIN 相容的應用程式。(在此處所使用的範例為 PhotoDeluxe。)
- 2. 從 〝檔案〞選單㆗點選 〝**開啟㈵殊檔案**〞,然後點選 〝**掃瞄 照片**〞
- 3. 從 〝選擇您的輸入來源〞清單中選擇 〝EPSON TWAIN 5<sup></sup> , 並按下『**確定**』以開啓 EPSON TWAIN。則會出現下列視窗。

#### 附註:

**附註:**<br>通常只有在您第一次透過應用程式來使用掃瞄器時,您需要 n.n.<br>通常只有在您第一次』<br>執行這個步驟。

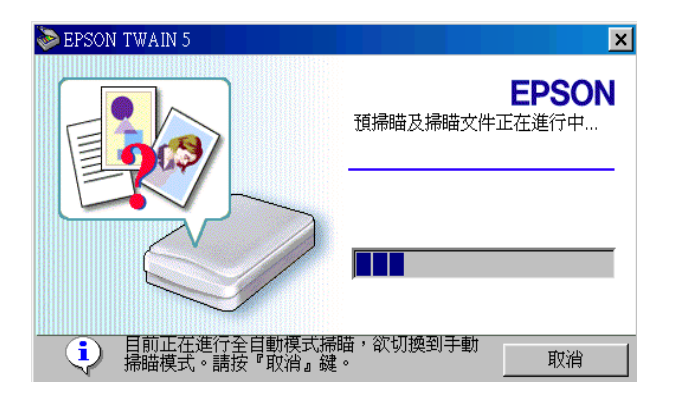

EPSON TWAIN 會自動㆞預覽影像並確認影像類型。

### Macintosh 使用者的注意事項:

<sup>在</sup>此章㆗,大部份的圖示都是針對 Windows,因此可能會與 您的螢幕中所出現的對話框不相同。然而,您可以參考適用 出現中, Kipipan画外部走到力 Windows 包记与記号<br>您的螢幕中所出現的對話框不相同。然而,您可以參考適用<br>於 Macintosh 和 Windows 的對話框,通常所有的設定及功能都 於 Macintosh 和 V<br>是相同的。

4. 在下列視窗中會出現淮度表以顯示掃瞄淮度。您可以瞭解掃 瞄的文件類型。當掃瞄多張照片時,您也可以瞭解到掃瞄影 像的數量。

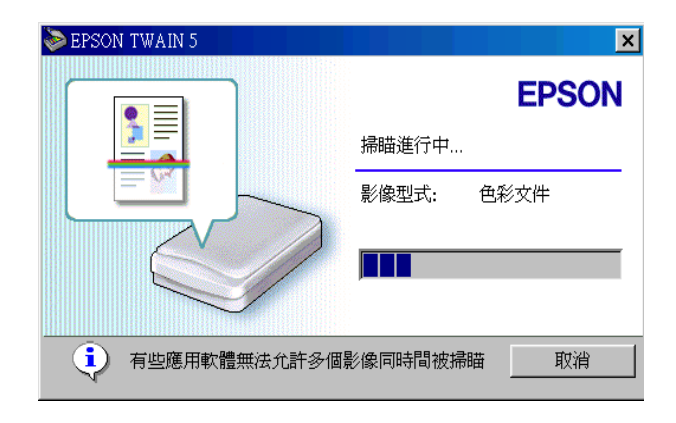

影像會自動㆞運用。您不需更改任何複雜的設定,便可以容 易地及快速地掃瞄。EPSON TWAIN 會自動確認影像類型、目 標影像的位置、目標影像歪斜自動調整、調整曝光,然後開 始掃瞄。

若您想要更改更多的設定,請參考線上進階使用說明。

### **當您安裝選購品時**

當您安裝選購品時,會先出現下列視窗。請參考在視窗中的說 明。

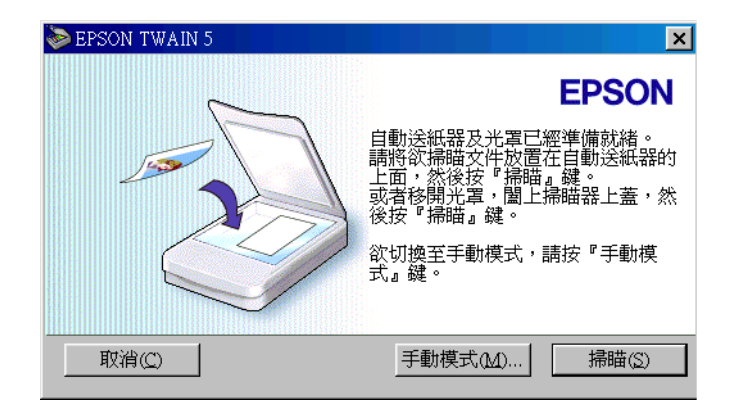

若您想要從自動送紙器或光罩中掃瞄,請按 『手動模式』鍵。詳 細的說明,請參考線上進階使用說明。

### <span id="page-47-0"></span>**從線㆖使用手冊㆗取得㈾訊**

### **進階使用說明**

若想要了解更多有關掃瞄器的說明,請參考線上進階使用說明, 其包括掃瞄及解決方法的詳細資料。請直接至 EPSON 技術支援網 站 http://w3.epson.com.tw/imaging/service。

### **色彩管理指南**

參考此手冊以了解到有關彩色影像基礎及進階技術。其中包括了 樣本及解決方法的資料,可解決有關彩色列印的問題。請直接至 EPSON 技術支援網站 http://w3.epson.com.tw/imaging/service。

### **EPSON 公司相關㈾料**

### **公司㆞址**

發行者:台灣愛普生科技股份有限公司

㆞ 址:台北市南京東路㆔段 287 號 10 樓

客服專線:(02) 2547-3000

傳 真: (02) 2713-2155

### EPSON TAIWAN TECHNOLOGY & TRADING LTD.

10F, NO.287, Nanking E. Road, Sec.3, Taipei, Taiwan, R.O.C

Service Phone: (02) 2547-3000

Fax:(02) 2713-2155

Lan Fax:(02) 2717-5023

#### SEIKO EPSON CORPORATION HIRROKA DIVISION

80 Harashinden, Hirooka, Shiojiri-shi, Nagano-ken, 399-0785, JAPAN

### **㆞區辦事處**

### **新竹辦事處**

- ㆞ 址:新竹市光復路㆓段 295 號 13 樓之 3
- 電 話:(03) 573-9900
- 傳 真: (03) 573-9169

### **台㆗辦事處**

- ㆞ 址:台㆗市西區忠明南路 497 號 17 樓 2 室
- 電 話:(04) 371-3500
- 傳 真:(04) 371-4899

### **高雄辦事處**

- ㆞ 址:高雄市民族㆒路 80 號 26 樓之 1
- 電 話:(07) 398-7890
- 傳 真:(07) 395-8155